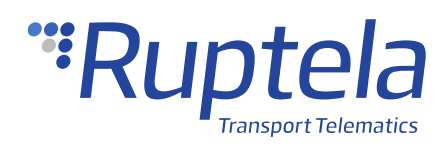

# **Door Sensor**

# **1 Introduction**

### 1.1 About the Accessory

The TZ-8166 door sensor is an actuator mechanically linked to a set of contacts. It is operated by the motion of a machine part or presence of an object. When an object comes into contact with the actuator, the device operates the contacts to make or break an electrical connection.

## 1.2 Legal Information

Copyright © 2021 Ruptela. All rights reserved. Reproduction, transfer, distribution or storage of parts or all of the contents in this document in any form without the prior written permission of Ruptela is prohibited. Other products and company names mentioned in this document are trademarks or trade names of their respective owners.

## 1.3 Compatibility

The door sensor is compatible with the following devices with the newest firmware version:

• HCV5

• LCV5

• Pro5

• Trace5

- FM-Tco4 HCV
- **FM-Tco4 LCV**
- FM-Pro4
- FM-Eco4
- FM-Eco4 S
- FM-Eco4 T

# 1.4 Contact Information

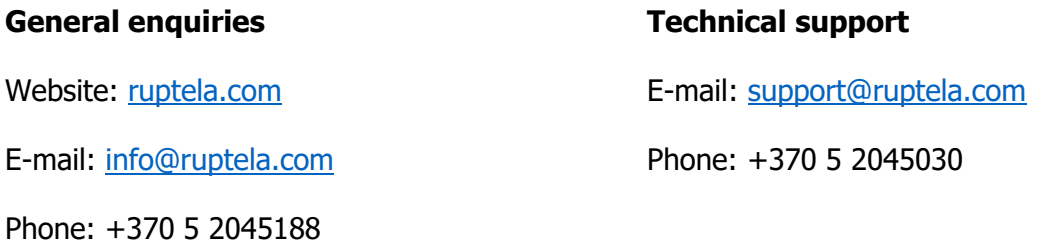

# 1.5 Document Changelog

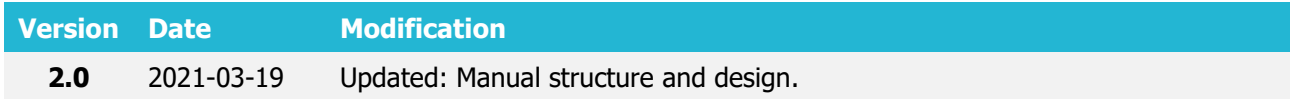

## 1.6 Notations

The following notations are used in this document to highlight important information:

#### **Bold text**

Used to indicate user interface elements or for emphasis.

#### Italic text

Used to indicate items that belong to a list and can be selected.

#### **Note**

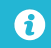

Used to highlight important information or special conditions.

#### **Tip**

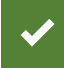

Suggestions on how to proceed.

# **2 Principles of Operation**

There are two sets of contacts inside the sensor. One set is called NO (normally open), another NC (normally closed).

#### **NO contacts**

If power supply wires are connected to the NO contacts, the current flow starts only when the actuator is in contact with an object (e.g. door).

#### **NC contacts**

If power supply wires are connected to the NC contacts, the current flow stops when the actuator is in contact with an object (e.g. door).

#### **Actuator**

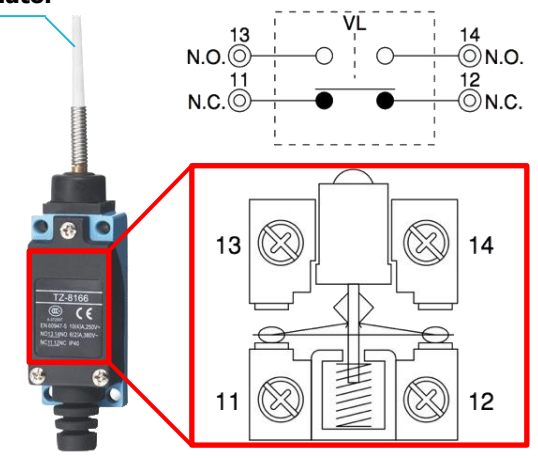

# **3 Connection**

## 3.1 Connection to 5<sup>th</sup> Gen Advanced Family Devices

Connect the door sensor to your tracking device as follows:

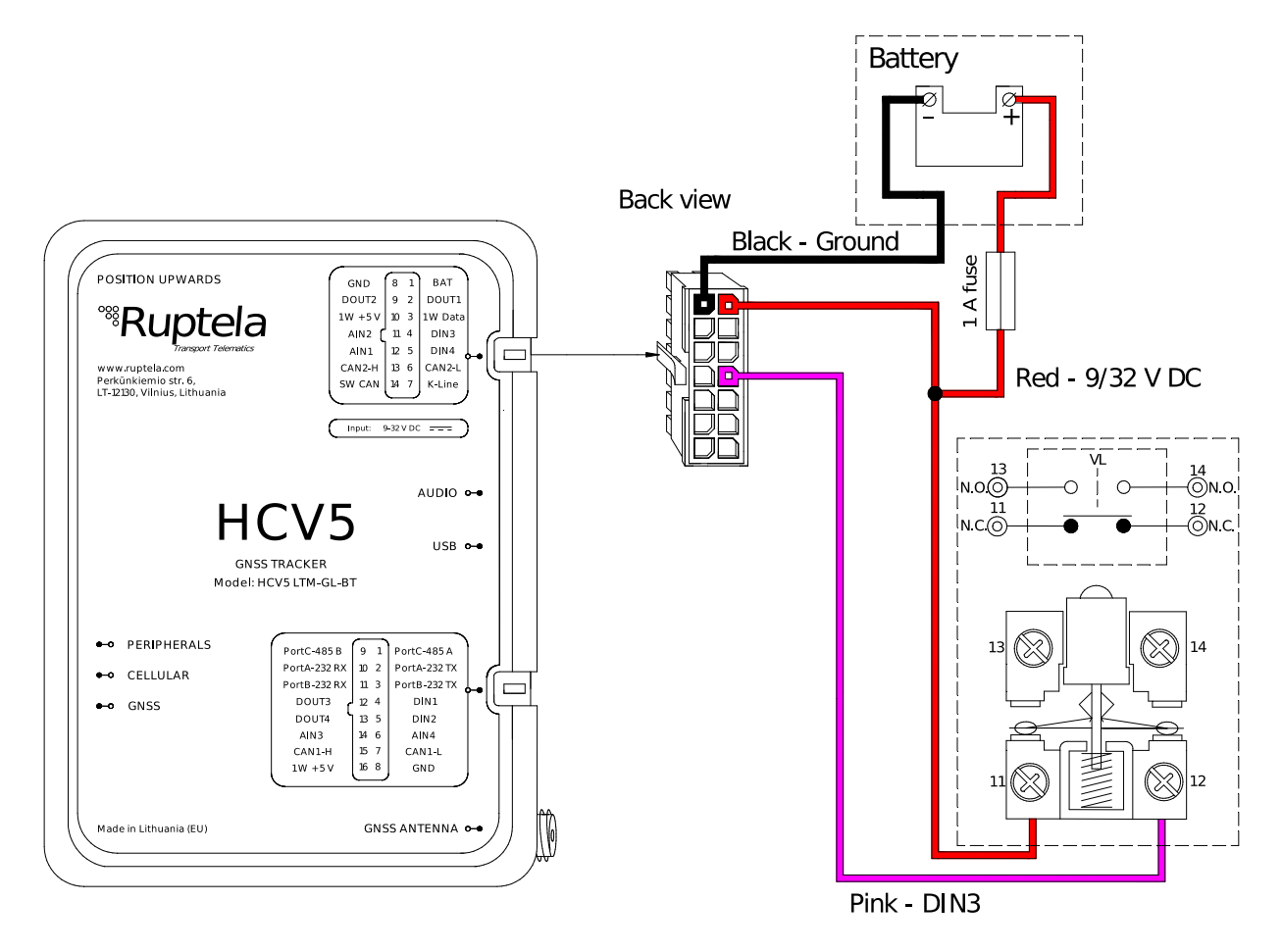

Here the DIN state 1 will represent open doors and DIN state  $0-$  closed doors. To get vice versa states – connect power supply and DIN wires to NO contacts (13 and 14).

Alternatively, door sensor can be connected to DIN1 (yellow/black wire, pin 4), DIN2  $\mathbf{\Omega}$ (pink/black wire, pin 5), DIN4 (yellow wire, pin 5).

## 3.2 Connection to 4<sup>th</sup> Gen Advanced Family Devices

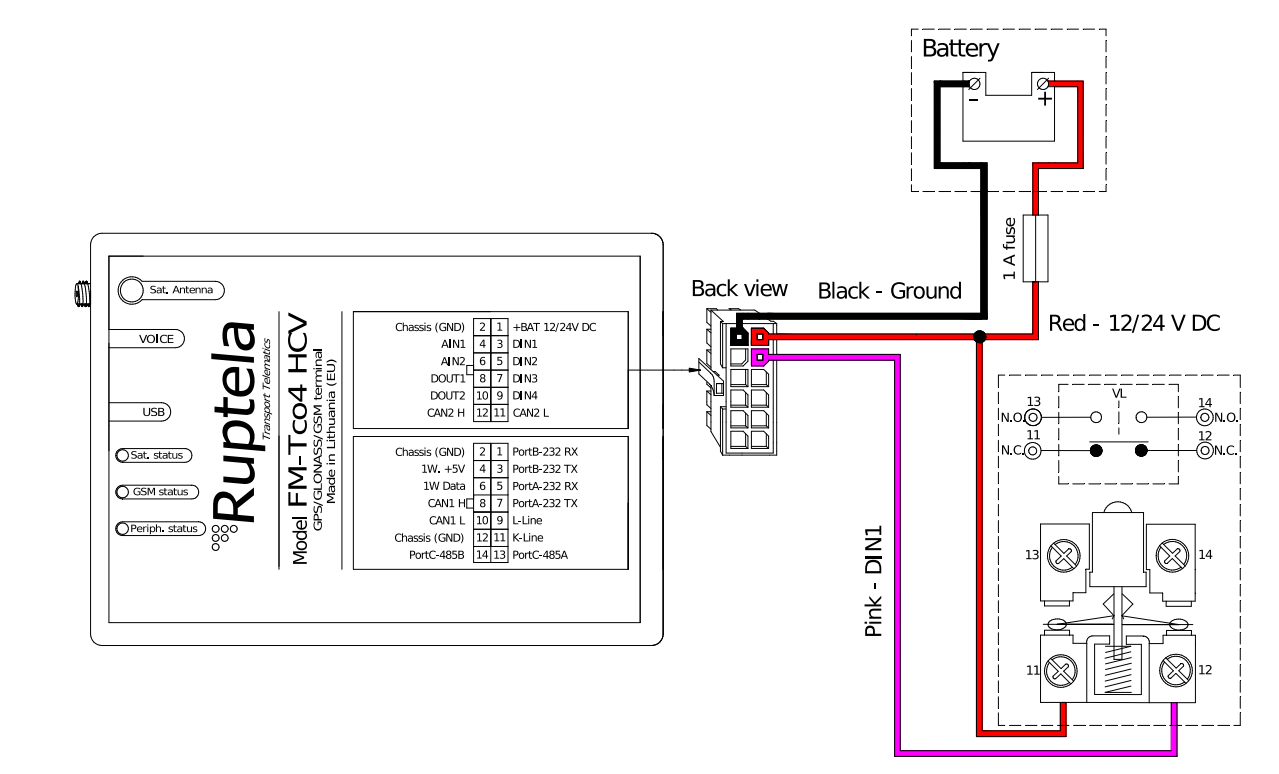

Connect the door sensor to your tracking device as follows:

Here the DIN state 1 will represent open doors and DIN state  $0-$  closed doors. To get vice versa states – connect power supply and DIN wires to NO contacts (13 and 14).

Alternatively, door sensor can be connected to DIN2 (blue wire, pin 5) DIN3 (white wire,  $\ddot{\mathbf{0}}$ pin 7), DIN4 (yellow wire, pin 9).

## 3.3 Connection to FM-Eco4 Series Device

Connect the door sensor to your tracking device as follows:

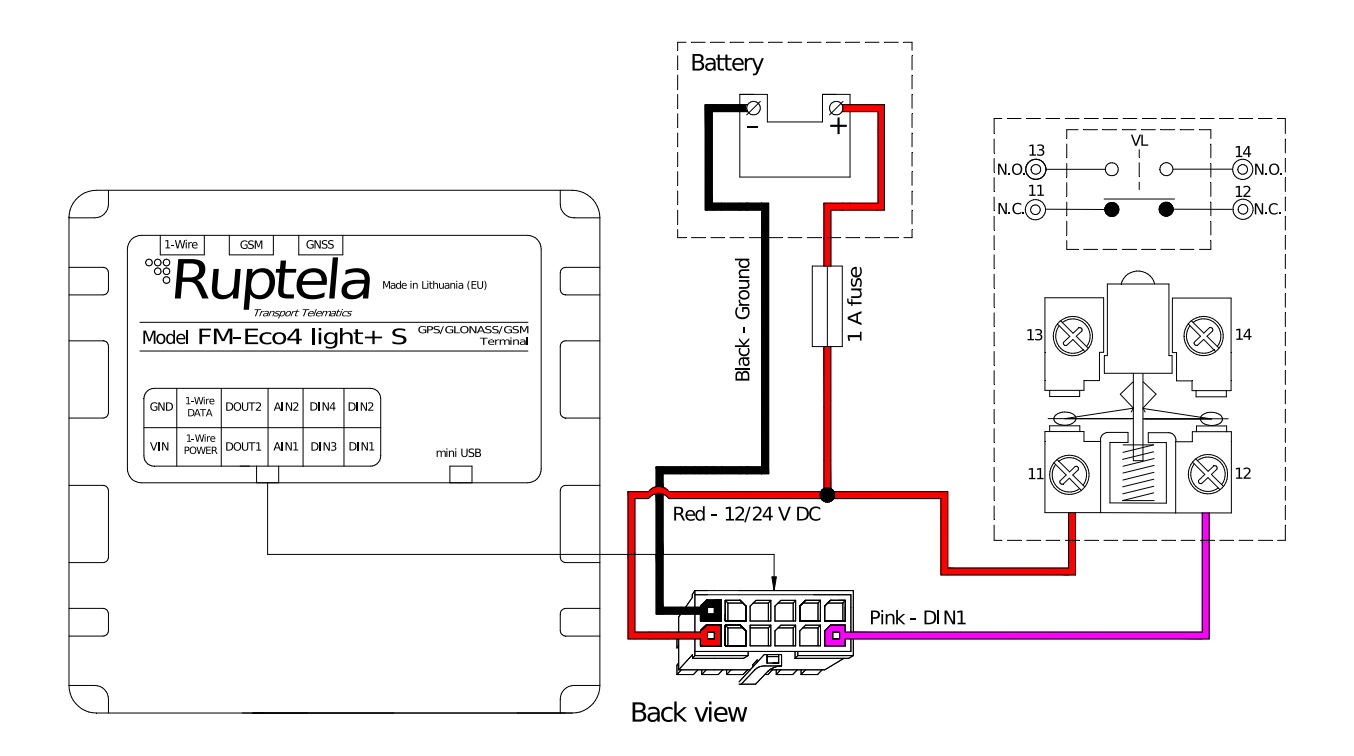

Here the DIN state 1 will represent open doors and DIN state  $0-$  closed doors. To get vice versa states – connect power supply and DIN wires to NO contacts (13 and 14).

Alternatively, door sensor can be connected to DIN2 (blue wire, pin 5) DIN3 (white wire,  $\boldsymbol{\Theta}$ pin 7), DIN4 (yellow wire, pin 9).

# **4 Configuration**

 $\boldsymbol{\theta}$ This functionality requires the use of the advanced configurator.

### 4.1 Starting the Configuration

To start the configuration, follow these steps:

- 1. Open the advanced configurator. Select your tracking device.
- 2. Select the COM port to which your device is connected.
- 3. Click **Connect**.
- 4. Click the **Options** button in the **IO events** section to open the **IO Settings** window.

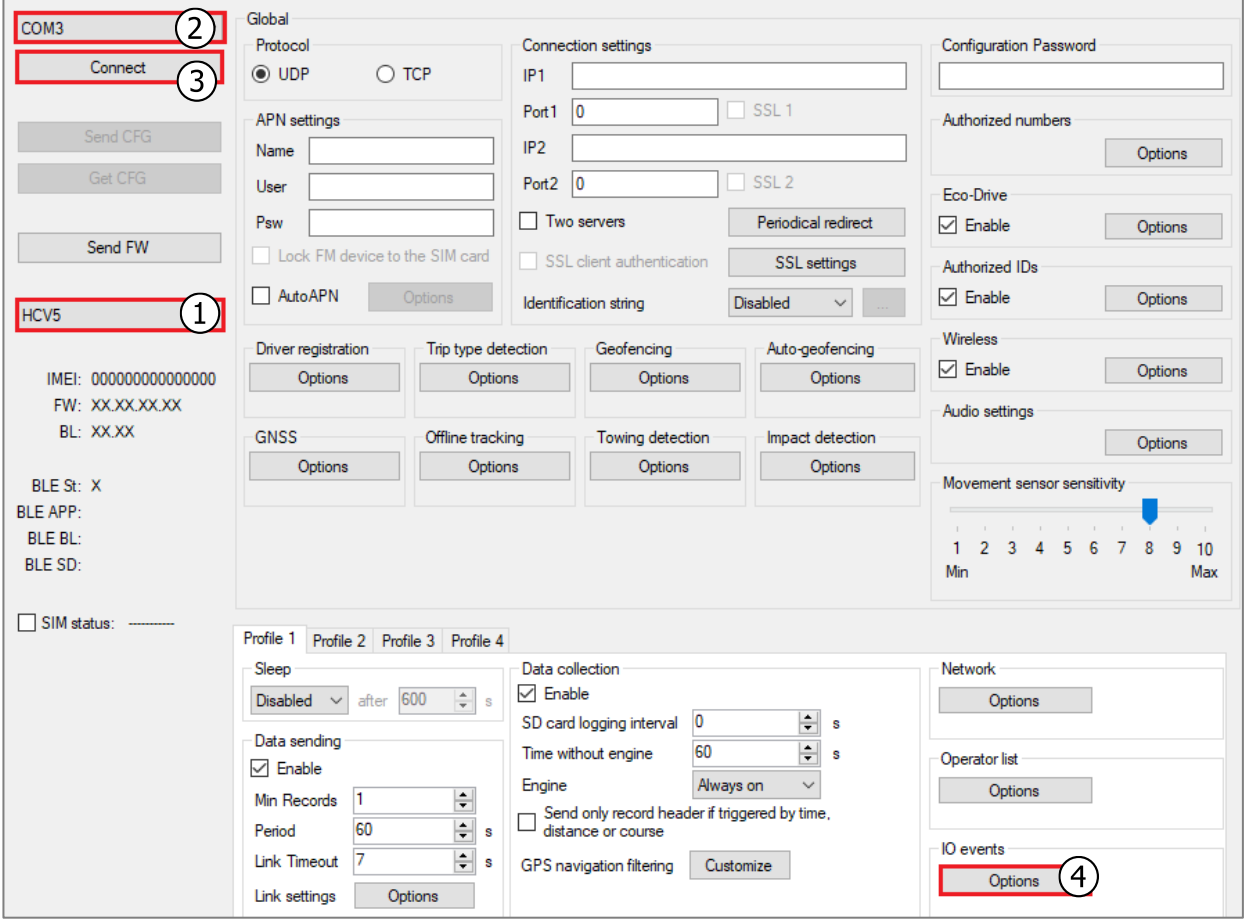

## 4.2 Configuring the Door Sensor

Follow these steps to configure the door sensor:

- 1. Select an empty parameter slot.
- 2. In the ID section select *DINX* from the drop-down list for the same DIN that you used for the connection.
- 3. Enable the slot by ticking the **Enable** checkbox.
- 4. Set **Event on** to Change.
- 5. Set Priority to High.
- You can check the DIN state in TrustTrack reports.

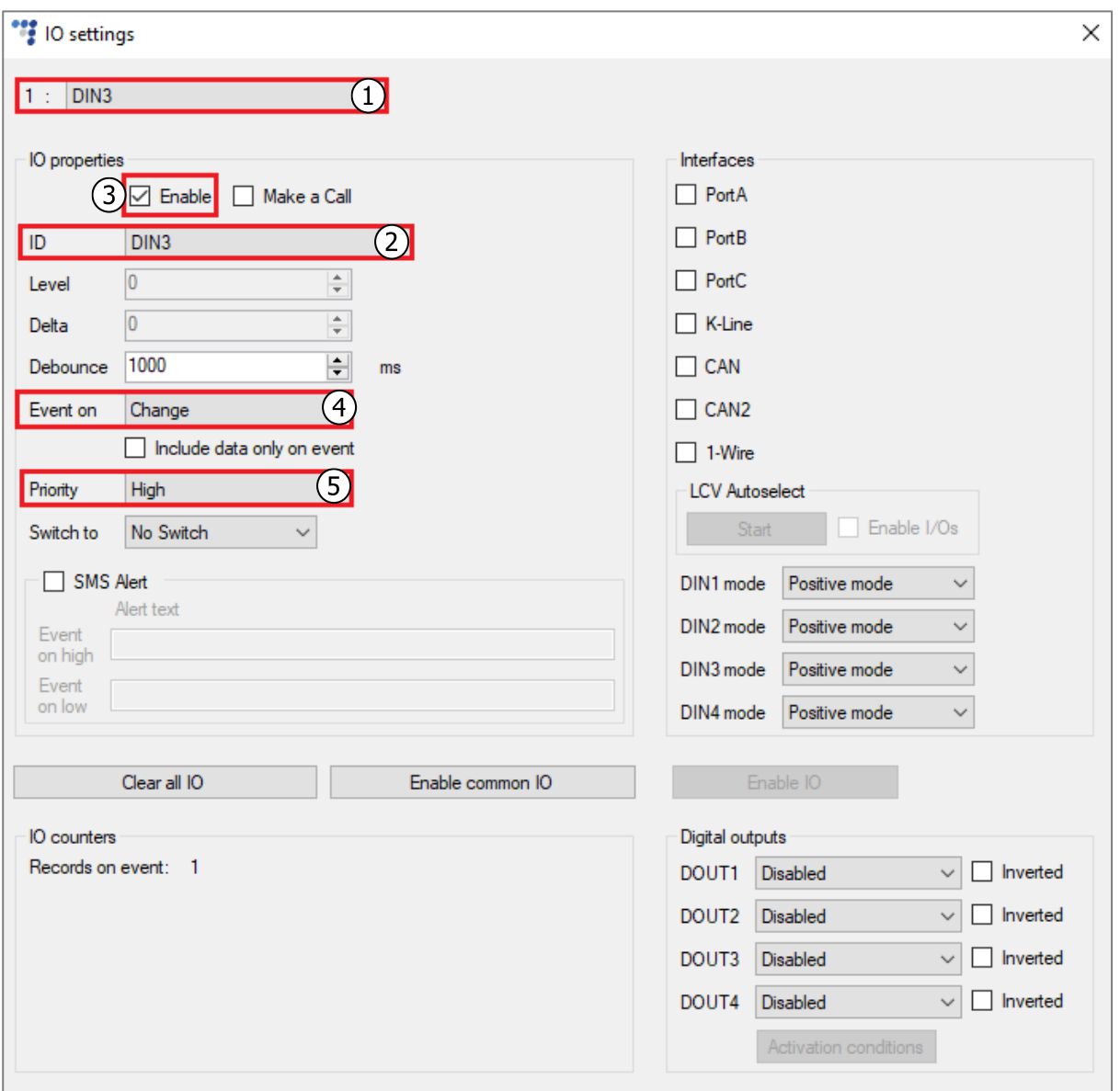

# 4.3 Finishing the Configuration

To finish the configuration, close the **IO settings** windows. Click **Send CFG** to send the configuration to the device.

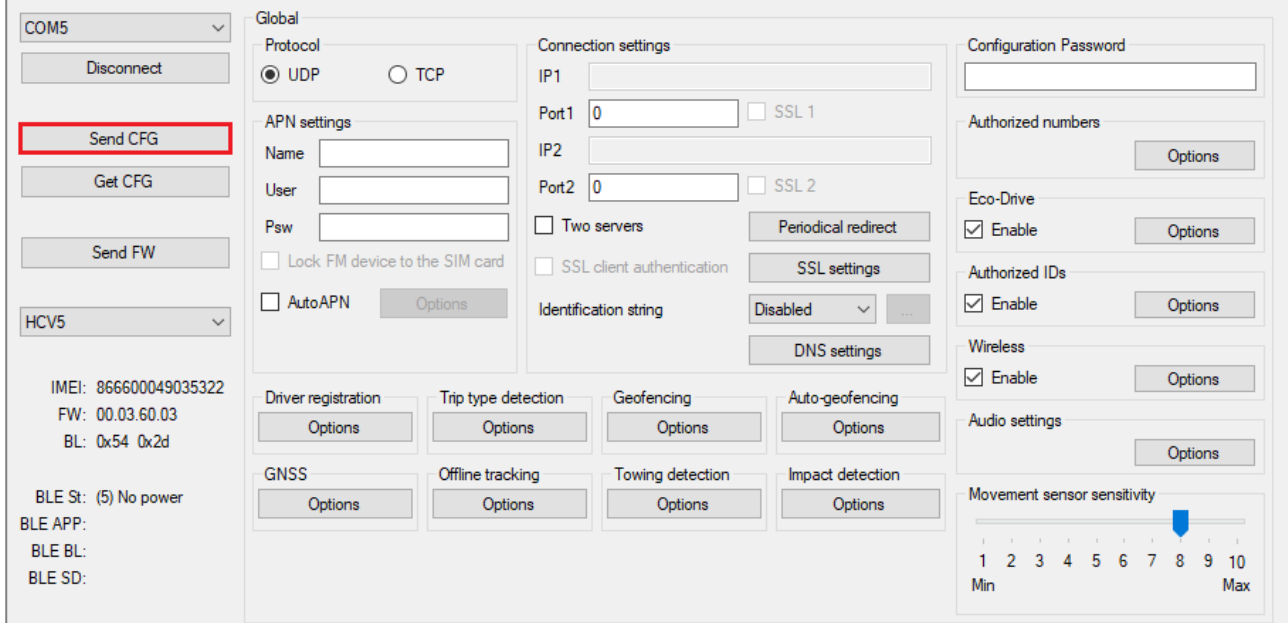